# TSN47W+TSNA02 **User Manual**

# 1. Key features

- Ney Teatures
  JPEG, PDF-A4 or PDF-Letter scan-format selection.
  Color or Mono scan-color selection.
  Lo (300)Mi (800)Mi (1050/1200) DPI scan-quality seleDirectly save JPEG (JPEG)PDF files to the MicroSD cas
  Support the MicroSD & Micro-SDHC memory card up to
- Color display to playback the scanned images Built-in Wi-Fi for file transfer.
- Support Scan Direct function.

  Scan Direct Wi-Fi -Connect with mobile device or PC through Wi-Fi and the scanner is able to scan the image and directly display on the mobile device or PC.

# 2. Functional Parts

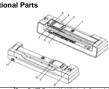

|    |                   | / ~                                                                                                    |
|----|-------------------|----------------------------------------------------------------------------------------------------|
| 1  | SCAN              | Power for Off: Press and hold this key for 3 seconds to turn power or towns or more without the docking station, press the bustine to statis receiving, press this button again to story. 2) When benthing the scamer on the docking station with PC 2) When benthing the scamer on the docking station with PC 20 with the statistic continued to the scamer of the docking station with PC 1028 mode. In the bustine to sent the telescond Standard ymorbs and line Setup mode, press this bustine to confirm changes. In Setup mode, press this bustine to confirm changes. |
| 2  | BACK              | Press this button to enter Playback mode.  Press this button to return to the previous screen.  In Setup mode: Press this button to exit Setup mode.                                                                                                    |
| 3  | 0                 | Press this button shortly to enter Setup mode.<br>In Playback mode: Press this button to enter the single file delete<br>mode.<br>When zooming in under Playback mode: press this button to shift #<br>functions of and between UP/DOWN and LEFT/RIGHT.<br>In standby mode: Long press this button to un Wi-Fi on or of III.                                                                                                    |
| 4  | LCD screen        | Display scanning status, scanned image and scanner settings.                                                                                                    |
| 5  | Width controller  | Adjust to scan documents of different sizes.                                                                                                    |
| 6  | ALTO              | Press this button to select JPG (JPEG), PDF-A (PDF-A4) or PDF-L<br>(PDF-Letter) file format. The icon of the selected mode will be<br>displayed on the LDD screen.<br>In Setup mode: Press this button to move up the selection bar.<br>In Playback mode: Press this button to preview the former image.<br>When zoorning in under Playback mode: press it to move to the<br>usoce/left portion of the image.                                                                                                    |
| 7  | <b>&gt;</b>       | Press this button to select LÖ (3004pi). MI (8004pi) or HI (10504pi) without docking & 12004pi with docking scan quality in DPI. The icr of the selected quality will be displayed on the LCD screen. In Setup mode: Press this button to move down the selection bar. In Playback mode: Press this button to preview the latter image. When zooming in under Playback mode: press it to move to the lower/inly protron of the image.                                                                                                    |
| 8  | Connect button    | Slide in to secure the scanner, slide out to release the scanner                                                                                                    |
| 9  | Reset             | Press to reset the scanner (Hardware reset)                                                                                                    |
| 10 | MicroSD card slot | The MicroSD card storage location.                                                                                                    |
| 11 | USB interface     | Connect to a computer with the USB cable provided to view<br>and transfer files<br>To charge up the built-in battery with an optional AC/DC power adap<br>or by connecting to a computer                                                                                                    |

SCANE

3. Explanation of the Status Icons

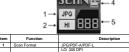

|   | Item | Function                | Description                                                                        |
|---|------|-------------------------|------------------------------------------------------------------------------------|
|   | 1    | Scan Format             | JPG/PDF-A/PDF-L                                                                    |
|   | 2    | Scan Resolution         | LC: 300 DPI<br>MI: 600 DPI<br>HI: 1050 DPI(without docking)/1200 DPI(with docking) |
| Ī | 3    | Battery Power Indicator | Eully charged  Low battery: Recharge needed                                        |
|   | 4    | Scan Color              | COLOR/MONO                                                                         |
|   | 5    | File Counter            | Shows the number of scanned files in the MicroSD card                              |
|   |      |                         |                                                                                    |

# 4. Using the Scanner

# 4.1 Charging up the Battery

- •• I virtual gring up I time Datterry Change the busin being violated than the property of the statement of the property of the statement of the statement o

# Note: When charging is completed during scanner power off, the fully charged battery indicator will be devalued on the LCD screen for a short time and will turn off automatically.

4.2 Inserting a MicroSD Memory Card (not included)

Turn OFF the scanner.
Insert the MicroSD card into the MicroSD card slot, and gently press in until the card is

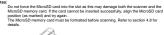

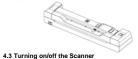

Turn on/off the scanner by pressing and holding ID for 3 seconds.

- stes: If the Auto off is set at "3 Min" (refer to section 4.8), the scanner will turn off automatically if no scanning action is detected within 3 minutes.

  If the scanner is turned on by the first time, it will enter a Date & Time/Language setup
- mode.

  Only after you have completed the settings for Date & Time/Language can the scanner.

# Press To jump to next setting option: YEAR → MONTH → DATE → HOUR → MINUTE.

- When setting up the value for MINUTE, press to return to the previous setting option until going back to YEAR.

  Press or to set the figure corresponding to each setting.
- Press to the confirm and move to next setting.

  After completing the setting for NINUTE, it will enter language setup screen.

  Press to confirm and move to select your desired language.

  Press to confirm and enter standby status.

# 4.4 Docking / Undocking Your Scanner

Docking your scanner from "LOCK" to "RELEASE", put the scanner on the docking Slide the Connect button from "LOCK" to "RELEASE", put the scanner on the docking station by leaning the right side in first. The scanner will be latched on the docking station with the Connect button switched to the "LOCK" position.

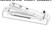

Undocking your scanner
Slide the Connect button from "LOCK" to "RELEASE", take the scanner out from the docking
station by raising the left side first.

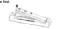

When the Connect button is oriented on the "RELEASE" side, do not press the eject button inside the docking station as this may generate a big clicking sound and you may get your finger hurt.

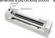

### 4.5 How to Scan

Scanning without the docking station:

- an, make sure your scanner is neither connected to the computer, nor in Wi-Fi mode.

  Tum on your scanner by pressing and holding @ for it accounts.

  Hold the document family with one hand on a flat surface.

  Hold the document family with one hand on a flat surface.

  Hold the document family with one hand on a flat surface.

  Hold the scanner is not begin the paper for ensure the whole document can be scanned.

  Make sure to keep the scanning area within the scanning width indication marked on the saided of the scanner.
- Hold the scanner flat against the material and then press 

  once to start the scanning
- process. Slide the scanner across the document slowly, top to bottom. Keeping your hand stable to get the best picture quality.

  During scanning, the scanning status icon will be displayed on the LCD screen to indicate scanning is under progress.

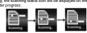

- Note:

  Scarring.

  Secretical Secretical Secr

# Scanning with the docking station:

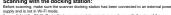

document.

Smooth the edge of the document before scanning.

Aim the edge of the document at the stot of the scanner, (Align to the right side of the stot.)

Softly insert the paper into the side and gently push it, scanning will start automatically.

During scanning, the scanning status icon will be displayed on the LCD screen to indicate reasonable it. the progressing status is the progressing status in the scanning status in the scanning status in the

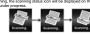

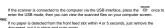

all to page to detection from their foliar feet sold water 4 or 3 sections, just either document, put it in place and scan again.

When docked, the scanner is unable to scan black or transparent documents. When scanning relatively thick documents such as credit card or ID card, the rather than the wide side, is suggested to be inserted into the slot to guarantee.

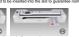

Scan Erro

SCAN

The scanner will enter the battery charging mode if no scanning will enter the battery charging mode if no scanning will "Scann Error" core post up on the LCD screen, you need to replace the conjugal memory card with another lighter class bifercibic card. (Class 6 or above is recommended). The error image will still be sword or above the scanner of the class of the class of the c

# 4.6 How to Playback Image

Press = to enter Playback mode. The la

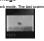

Press are or to select your desired image. Press to zoom in the image. The and indicators will appear on the screen when pressing at step 2, press to view the upper portion of the image, press to view the lower

portion of the image

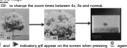

The and indicators will appear on the screen when pressing again. The functions of and will be shifted to LEFT and RIGHT and you can press or button to view the left or right portion of the image.

Note: When zooming in under Playback mode (4x, 8x), you may choose to view upper/lower or left/right portion of the image by pressing \_\_\_\_ to shift the functions of \_\_\_\_ and \_\_\_ between UP/DOWN and LEFT/RIGHT according to your needs.

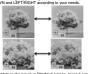

Press to return to the previous Playback screen, press it again to return to standby mode.

- Press to enter Playback mode.

  Press to select the file you want to delete

- Press to enter Delete File more you want to determ.

  Press or one of the Delete File more.

  Press or or to select Ves or No.

  Select 'Ne's locked the current file in the MicroSD card. Select 'No' to return to previous Playback screen.

  Press Se to confirm your selection and return to the previous Playback screen.

#### 4.8 Setup Menu

Press Shortly to enter Setup menu

Press or shortly to exit Setup menu.

Follow the below three steps to enter setup screen for each Menu item:

Press shortly to enter setup mode.

Press to select the Menu item you want to set.

| JPG/PDF  | Scan Format        | PDF - A (A4) PDF - L (Letter)                                                              |
|----------|--------------------|--------------------------------------------------------------------------------------------|
| Quality  | Scan Quality (DPI) | LO-300 DPI     MI-600 DPI     HI -1050 DPI(without docking)     HI -1200 DPI(with docking) |
| Color    | Scan Color         | Color     Mono                                                                             |
| Language | Menu language      | English     Spanish     French     German     Italian     Dutch     Russian     Japanese   |

| Device Info  | Device Information                | FW version     Wi-Fi Name     HTTP address  |
|--------------|-----------------------------------|---------------------------------------------|
| Reset Wi-Fi  | Reset the Wi-Fi<br>settings       | No     Yes                                  |
| Format       | Format the MicroSD<br>Memory Card | No     Yes                                  |
| Delete All   | Delete All Files                  | No     Yes                                  |
| Auto Off     | Auto Power Off                    | Off     3 Min                               |
| Inst.Preview | Instant preview                   | • On<br>• Off                               |
| Date/Time    | Date and Time                     | Year     Month     Date     Hour     Minute |
|              |                                   | T. Chinese     S. Chinese                   |

#### 4.9 Calibrating the Scanner

Note: If the canned images are too dark or too bright, you may need to calibrate your scanner by adjusting the white light balance. Follow the below steps to perform calibration:

1. Take the scanner out from the docting station:

2. Wipe off any dirt on the surface of the scanning lens with the clean dry cloth provided.

When the scanner on the white points of the included calibration paper. Pless :

wipe of any dirt on the surface of the scanning liers with the clean dry cloth provided. Place the scanner on the with portion of the included calibration paper. Press SE\* to turn on the scanner. Press and hold SE\* the press SE\*. Release both buttors afterwards to enter the asso calibration mode. The message "1. Calibration status. Do not move the device," will be not move the same until another message "2. Sear the calibration thereth group on the LCD coroner, start scanning the white portion of the collectation paper by sliding the Wife the message. Calibration conflicted, "Calibration controlled," Calibration is completed. Press any button to power off the scanner.

Connecting to the Computer

fou may also connect your scanner to your computer and view pictures on the computer monitor. Before connecting your scanner to your computer, you should make sure that your scanner is not in

to turn on your scanner, connect your scanner to your computer to enter into

USB mode.

Your computer will recognize the scanner as a "Removable Disk". The USB icon will be displayed on the LCD screen. Click "Open folder to view files" to view, import, copy, move or delete the scanned files.

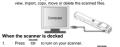

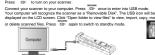

st if the Removable Device Window did not launch automatically, go to your "My Computer/Computer" and find the device under Removable Disk. You can also install the SCAN Direct software with the included software CD or the control of the control of the contr

# 6 Using the Wi-Fi function

6.1 Enabling the Wi-Fi function

Turn on the scanner, then press and hold . The "Starting" indicator will display on the status LCD.

Wat 30-40 seconds for Wi-Fi to initialize.
The "Ready" indicator will display on the status LCD once Wi-Fi mode is enabled and ready for connection.

The use of VIFF function will consume more battery power. To preserve battery power, it is suggested to turn the VIFF of while you are not using a WIFF of which you are not using a WIFF of which you are using the SCAN Direct function in the fine Application, you will will make use the section in 3 to salitize the SCAN Direct function to directly scan filter to your device.

# 6.2 Connecting to the Scanner via Wi-Fi

6.2 Connecting to the Scanner via Wi-Fi

1. Turn on the Viff-mode or your scrammant device to enable the Wi-Fi setting

2. Give bearing stering no your computationant device to enable the Wi-Fi setting

2. Give bearing stering no your computationant device to enable the Wi-Fi setting

3. Give bearing stering no your computational setting to the control status LCD one

3. Wi-Fi sconnected with the device.

4. Earler password "1234598" to connect to the scanner's status LCD one

Wi-Fi a connected with the device.

6. Open Internet browser and reput "192.168.1.2" or "wifu scan" in the

sodices but a term recyding longer

6. Open Internet browser and reput "192.168.1.2" or "wifu scan" in the

sodices but a term recyding longer

6. Open Internet browser and reput "192.168.1.2" or "wifu scan" in the

sodices but a term recyding longer

6. Open Internet browser and reput "192.168.1.2" or "wifu scan" in the

sodices but a term recyding longer

6. Open Internet browser and longer the presented on the browner in in humbroals, you

can vive and delete files stored in the scanner or change Scanner Wi-Fi settings.

7. We've Villas tron Internet Browser villa Wi-Fi

1. Delete your settled this. If Browsers villa Wi-Fi

1. Delete your settled this. If Browsers villa Wi-Fi

1. Delete your settled this. If Browsers villa Wi-Fi

1. Delete your settled this. If Browsers villa Wi-Fi

1. Delete your settled this. If Browsers villa Wi-Fi

1. Delete your settled this. If Browsers village Internet Browser village Internet Internet Village Internet Village Internet Vil

Delete your selected files.
 Clink the "Delete" icon to enter the Delete mode, the "Selected File(s) "dialogue box will pop up

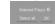

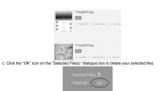

Delete all files:
 a. In the "Selected File(s) "dialogue box that pops up, click the "Select all" icon, it will change to "Clear all". All the files in current cace will be ticked off.

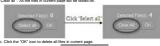

Click the "Clear all" icon, all the ticks in current page will

contirm.

Change Scanner WiFi settings
In navigation page, citck "Scanner WiFi settings" to modify the default settings. When conducting the scanner WiFi settings on the phone, only when you click the "MENU" icon will the "SCANNER Research or the scanner WiFi settings on the phone, only when you click the "MENU" icon will the "SCANNER Research or the scanner WiFi settings on the phone, only when you click the "MENU" icon will the "SCANNER Research or the scanner WiFi settings".

Filling in your new SSID, Password, IP Address and Domain Name in the blanks

accordings. Click "Submit" icon to submit your setting. After completing Scanner Wi-Fi settings, you should reconnect Wi-Fi. Note: Viewing error may occur when previewing larger files on browser. Turn off the Wi-Fi mode and connect the scanner to a computer via USB cable to view your files.

6.3 Using the Free App
1. Asserts it is suit it is easily in the Google Play Store of an Android device or via the App Store of an IOS device.

Deviced and retails the app to your smart device.

Deviced and retails the app to your smart device.

Consider the App Store of the App Store of the A

With the "Ready" indicator displayed on the scanner's status LCD, search for the
WIFSCRAFT intended.
 Consents to the scanner.
 Open your creative Scann app. You may conduct refevant operations in accordance with
the specific Application interface.
 Brief Introduction of our App:
 Scann App is a mobile application applicable for both IOS and Android platform, which

Scan- App is a mobile application applicable for both 105 and Android platform, which interconnects with your portable scanner horough WFI connection status, like application, Scan- Applicantly pict to check the scanner's battley status, WFI correction status, like inspiration, Scan- Applicantly pict to check the scanner's battley status, WFI correction status, like spiration, Scan- Application, WFI correction status, like spiration in the Appl Debts under his control and the Application, Develope the Scanner of the Scanner of the Scanner o

### 6.4 Wi-Fi Reset

O-4 WI-T I KSSET

O-4 WI-T I KSSET

O-4 WI-T I KSSET

O-5 WI-T I KSSET

O-6 WI-T I KSSET

O-7 WI-T I KSSET

O-7 WI-T I KSSET

O-7 WI-T I KSSET

O-7 WI-T I KSSET

O-7 WI-T I KSSET

O-7 WI-T I KSSET

O-7 WI-T I KSSET

O-7 WI-T I KSSET

O-7 WI-T I KSSET

O-7 WI-T I KSSET

O-7 WI-T I KSSET

O-7 WI-T I KSSET

O-7 WI-T I KSSET

O-7 WI-T I KSSET

O-7 WI-T I KSSET

O-7 WI-T I KSSET

O-7 WI-T I KSSET

O-7 WI-T I KSSET

O-7 WI-T I KSSET

O-7 WI-T I KSSET

O-7 WI-T I KSSET

O-7 WI-T I KSSET

O-7 WI-T I KSSET

O-7 WI-T I KSSET

O-7 WI-T I KSSET

O-7 WI-T I KSSET

O-7 WI-T I KSSET

O-7 WI-T I KSSET

O-7 WI-T I KSSET

O-7 WI-T I KSSET

O-7 WI-T I KSSET

O-7 WI-T I KSSET

O-7 WI-T I KSSET

O-7 WI-T I KSSET

O-7 WI-T I KSSET

O-7 WI-T I KSSET

O-7 WI-T I KSSET

O-7 WI-T I KSSET

O-7 WI-T I KSSET

O-7 WI-T I KSSET

O-7 WI-T I KSSET

O-7 WI-T I KSSET

O-7 WI-T I KSSET

O-7 WI-T I KSSET

O-7 WI-T I KSSET

O-7 WI-T I KSSET

O-7 WI-T I KSSET

O-7 WI-T I KSSET

O-7 WI-T I KSSET

O-7 WI-T I KSSET

O-7 WI-T I KSSET

O-7 WI-T I KSSET

O-7 WI-T I KSSET

O-7 WI-T I KSSET

O-7 WI-T I KSSET

O-7 WI-T I KSSET

O-7 WI-T I KSSET

O-7 WI-T I KSSET

O-7 WI-T I KSSET

O-7 WI-T I KSSET

O-7 WI-T I KSSET

O-7 WI-T I KSSET

O-7 WI-T I KSSET

O-7 WI-T I KSSET

O-7 WI-T I KSSET

O-7 WI-T I KSSET

O-7 WI-T I KSSET

O-7 WI-T I KSSET

O-7 WI-T I KSSET

O-7 WI-T I KSSET

O-7 WI-T I KSSET

O-7 WI-T I KSSET

O-7 WI-T I KSSET

O-7 WI-T I KSSET

O-7 WI-T I KSSET

O-7 WI-T I KSSET

O-7 WI-T I KSSET

O-7 WI-T I KSSET

O-7 WI-T I KSSET

O-7 WI-T I KSSET

O-7 WI-T I KSSET

O-7 WI-T I KSSET

O-7 WI-T I KSSET

O-7 WI-T I KSSET

O-7 WI-T I KSSET

O-7 WI-T I KSSET

O-7 WI-T I KSSET

O-7 WI-T I KSSET

O-7 WI-T I KSSET

O-7 WI-T I KSSET

O-7 WI-T I KSSET

O-7 WI-T I KSSET

O-7 WI-T I KSSET

O-7 WI-T I KSSET

O-7 WI-T I KSSET

O-7 WI-T I KSSET

O-7 WI-T I KSSET

O-7 WI-T I KSSET

O-7 WI-T I KSSET

O-7 WI-T I KSSET

O-7 WI-T I KSSET

O-7 WI-T I KSSET

O-7 WI-T I KSSET

O-7 WI-T I KSSET

O-7 WI-T I KSSET

O-7 WI-T I KSSET

O-7 WI-T I KSSET

O-7 WI-T I KSSET

O-7 WI-T I

A4 Color Contact Image Sensor

### Specifications

|                                                         | High resolution                                                          | 1050x1050 dpi(without docking)     |  |
|---------------------------------------------------------|--------------------------------------------------------------------------|------------------------------------|--|
| Resolution                                              |                                                                          | 1200x1200 dpi(with docking)        |  |
| Resolution                                              | Medium resolution                                                        | 600x600 dpi                        |  |
|                                                         | Law resolution                                                           | 300x300 dpi                        |  |
|                                                         | Color High resolution                                                    | 12.0 Seconds(without docking)      |  |
|                                                         |                                                                          | 12.0 Seconds (with docking)        |  |
|                                                         | Mono High resolution                                                     | 10.0 Seconds (without docking)     |  |
|                                                         |                                                                          | 12.0 Seconds(with docking)         |  |
|                                                         | Color Medium resolution                                                  | 8.0 Seconds(without docking)       |  |
| Minimum scanning speed                                  |                                                                          | 8.0 Seconds(with docking)          |  |
| for Letter size document                                | Mono Medium resolution                                                   | 6.0 Seconds(without docking)       |  |
|                                                         | MONO MEGICINI resolution                                                 | 8.0 Seconds(with docking)          |  |
|                                                         | Color Low resolution                                                     | 3.0 Seconds(without docking)       |  |
|                                                         | COOL LOW resolution                                                      | 8.0 Seconds(with docking)          |  |
|                                                         | Mono Low resolution                                                      | 2.0 Seconds(without docking)       |  |
|                                                         | MONO LOW resolution                                                      | 8.0 Seconds(with docking)          |  |
|                                                         | Color High resolution                                                    | 140 Scans (Min.) (without docking) |  |
|                                                         |                                                                          | 150 Scans (Min.) (with docking)    |  |
| Capacity (Based on 1GB<br>MicroSD card, Scan Letter     | Mono High resolution                                                     | 150 Scans (Min.) (without docking) |  |
| MicroSD card. Scan Letter<br>size file, the quantity of |                                                                          | 150 Scans (Min.) (with docking)    |  |
| size nie, the quantity or<br>scans varies depending on  | Color Medium resolution                                                  | 550 Scans (Min.)                   |  |
| the content complexity)                                 | Mono Medium resolution                                                   | 600 Scans (Min.)                   |  |
| ,,,                                                     | Color Low resolution                                                     | 1580 Scans (Min.)                  |  |
|                                                         | Mono Low resolution                                                      | 1600 Scans (Min.)                  |  |
| Scanner photo size                                      | A4, A5, 5R, 4R, 3R and below                                             |                                    |  |
| Scan width                                              | 216mm                                                                    |                                    |  |
| Scan length                                             | 300DPI:125'(max);600DPI:60'(max);<br>1050DPI:50'(max)/ 1200DPI:45' (max) |                                    |  |
| File format                                             | .IPEG/PDF                                                                |                                    |  |
| LCD                                                     | 1.44" TFT LCD<br>288x39x28                                               |                                    |  |
| Dimensions (LxWxH) mm                                   |                                                                          |                                    |  |

External memory 8. Computer System Minimum Requirements

| Operating System | Windows 7&8 / Vista / XP and Mac OS 10.5 or above |
|------------------|---------------------------------------------------|
| CPU              | Pentium III or above                              |
| RAM              | At least 256MB                                    |
| Interface        | USB port                                          |

9. Troubleshooting

| roblem                                                                                                    | Cause                                                                                                    | Solution                                                                                                    |
|----------------------------------------------------------------------------------------------------|----------------------------------------------------------------------------------------------------|----------------------------------------------------------------------------------------------------|
| annot turn on the scanner                                                                                            | Low battery power                                                                                                    | Recharge the battery                                                                                                    |
| ictures cannot be<br>aved white you are scanning<br>nem                                                              | The MicroSD card has<br>not been installed     Memory is full     The MicroSD card has<br>not been formatted<br>properly | Insert a MicroSD card     Transfer the pictures from the<br>scanner to the computer to<br>create storage space in the<br>memory card     Please refer to section 4.8 |
| Scan Error* icon pops up on<br>the LCD screen white<br>canning without the docking<br>tation                         | Scanning speed is too fast                                                                                               | Scan the document again                                                                                                    |
| Scan Error* icon pops up on<br>the LCD screen while<br>canning with the docking<br>tation                            | The speed of the MicroSD card is relatively low                                                                          | Replace the original memory<br>card with another higher class<br>MicroSD card. (Class 6 or above<br>is recommended)                                                  |
| computer does not recognize<br>our<br>canner when<br>connected(You<br>annot find your device under<br>emovable disk) | Connection failure                                                                                                    | Make sure all cable<br>connections are secured     Restart the computer if<br>necessary                                                                              |
| ebra stripes occur on the top<br>r bottom of scanned<br>ocument                                                      | The scanning document goes awry during scanning                                                                          | Put the document in place and scan again                                                                                                    |
| lurry images                                                                                                    | The lens of scanner is<br>dirty     Contact Image Sensor<br>aged                                                         | Clean the lens with soft and<br>dry cloth     Recalibrate the scanner. Refer<br>to section 4.9                                                                       |
| lack Images/Black or white<br>ertical lines                                                                          | canner sensor's<br>protective glass is dirty     Calibration data is<br>off-set                                          | Clean the sensor's protective<br>glass with clean and soft dry<br>cloth.     Recalibrate the scanner. Refer<br>to section 4.9                                        |
| /i-Fi abnormal connection                                                                                            | Abnormal connection     The battery power is low.                                                                        | Reconnect the Wi-Fi. Refer to section 6.     Charge the built-in battery with the included USB cable or an AC/DC power adapter via the USB interface (Not included). |
|                                                                                                    |                                                                                                    |                                                                                                    |
|                                                                                                    |                                                                                                    |                                                                                                    |

# FCC Statement

iming: Changes or modifications to this unit not expressly approved by the party respon compliance could void the user's authority to operate the equipment.

NOTE: This equipment has been tested and found to comply with the limits for a Class B digital device, persuant to Part 15 of the FCC Rules. Those limits are designed to provide reasonable protection against harmful interference in a residential installation. This explained spendage uses and can radiate radio frequency energy and, if not installed and used in accordance with the instruction, may excuse harmful interference to radio communications.

Reorient or relocate the receiving antenna

Connect the equipment into an outlet on a circuit different from that to which the receiver is

This device complies with Part 15 of the FCC Rules. Operation is subject to the following tw

(1) This device may not cause harmful interference.

(2) This device must accept any interference received, including interference that may cause

Shielded cables with a ferrite core must be used with this unit to ensure compliance with the Class B FCC limits.

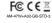